# RMPrepUSB v2.0.809 13 June 2010

http://sites.google.com/site/rmprepusb

## Perkenalan

RMPrepUSB adalah utilitas Windows yang dapat digunakan untuk memformat berbagai perangkat penyimpanan USB, misal. USB *Flash Drive* (UFD) atau USB *harddisk* menjadi perangkat *bootable*. Dapat digunakan untuk mempartisi, format, dan menulis *Master Boot Record*, membuat tabel partisi dan/atau *Volume Boot Record* (kadang disebut *Partition Boot Record*) dan kode *boot* sistem operasi ke semua perangkat penyimpanan USB (misal. USB *Flash Memory* atau USB *harddisk*).

PENTING: RMPrepUSB sekarang mendukung bahasa-bahasa unikod, tapi Windows perlu mendapat kendali *Rich Text* RICHTX32.OCX terinstal sebelum RMPrepUSB dapat dijalankan. Jika PC anda memiliki Microsoft Office atau Visual Basic, mungkin saja sudah terinstal. Jika tidak RMPrepUSB akan meminta anda untuk menginstalnya. Di folder RICHTX32 terdapat OCX-nya dan skrip untuk menginstalnya di komputer anda. Klik-Kanan pada berkas Install\_RICHTX32 dan pilih '*Run as Administrator*' untuk menginstal pengendalinya.

Pilih *Bahasa* yang anda ingin gunakan. RMPrepUSB akan mencari setiap berkas \*.INI dan menampilkannya pada kotak seleksi bahasa di pojok kanan atas. Sebagai contoh, Spanish.ini atau French.ini. RMPrepUSB juga akan menampilkan RMPrepUSB\_French.PDF ketika tombol Bantu diklik dan bahasa Perancis (French) dipilih, jika berkas PDF tersedia. Saya bergantung pada pengguna lain untuk benar-benar menulis berkas INI dan PDF. Jika berkas .INI semakin tersedia (anda dapat dengan mudah membuat sendiri dalam bahasa anda dan mengirimnya pada saya lewat www.Boot-Land.net) saya akan memasukkannya pada donlod terbaru di versi berikutnya.

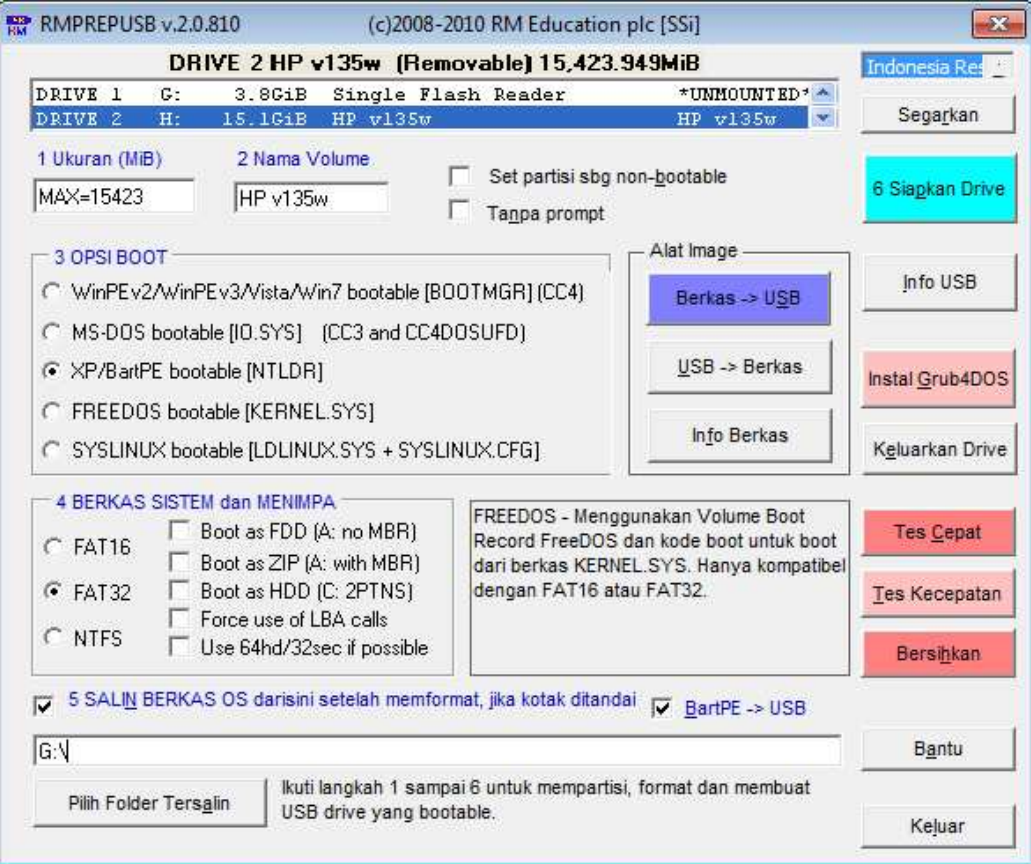

Harap baca FAQ di bagian akhir artikel ini!

Catat: Tombol berwarna akan menulis ke USB *drive* anda. Kecuali tombol Instal Grub, semua tombol berwarna biru/merah akan menghapus isi USB *drive*. Jika anda memiliki berkas penting pada USB *drive*, harap salin dulu ke tempat aman!

Anda tidak perlu menginstal RMPrepUSB, cukup pastikan bahwa semua berkas (RMPrepUSB.exe, RMPartUSB.exe, RMPrepUSB.pdf and MSVBVM60.DLL yang terpenting) tersalin ke satu folder (direkomendasikan anda tidak menggunakan folder di Desktop atau folder My Documents, sebagai contoh gunakan C:\RMPrepUSB).

#### Penting: selalu jalankan utiliti ini pada mode Administrator atau USB *drive* tidak bisa diakses!

#### CETAKAN LISENSI KECIL:

RMPrepUSB dan RMPartUSB adalah perangkat gratis (Freeware) untuk pengguna pribadi; begitupun program ini bukan program Open Source. Untuk pengguna komersial dan lisensi harap hubungi support@rm.com. Distribusi, jual atau penggunaan solusi komersial adalah dilarang tanpa ijin dari RM Education plc (lihat FAQ di bawah untuk informasi lebih lanjut).

RMPrepUSB dapat digunakan pada *drive* memori USB Flash, USB *harddisk drive* atau perangkat penyimpanan USB lainnya seperti pembaca kartu memori.

RMPrepUSB dapat:

- Mempartisi, format dan membuat *bootable* USB *drive* (ikuti langkah 1-6 berwarna biru)
- Bersihkan (hapus/seka) USB *drive*
- Mencadangkan USB *drive* (atau bagian dari USB *drive*) ke berkas *image*
- Memulihkan berkas *image* (atau bagian dari berkas *image*) ke USB *drive*
- Instal Grub *bootloader* ke dalam USB *drive*
- Mengetes USB *drive* (berguna untuk mengetes USB *flash memory drive* palsu)
- Mengetes kecepatan baku baca/tulis dari USB *drive*
- Mengeluarkan USB *drive* (untuk pengeluaran aman)
- Menampilkan struktur partisi dari USB *drive* (atau berkas *image*)
- Digunakan setelah PEBuilder untuk instal berkas-berkas XP PE anda ke *bootable* USB *drive*.

Jika anda klik pada salah satu Siapkan *Drive*, Tes Memori, Tes Kecepatan, Bersihkan, Alat *Image* atau tombol-tombol Info, RMPrepUSB akan memanggil utilitas baris perintah Windows RMPartUSB dan baris perintah yang tepat akan ditampilkan ke pengguna. Jika anda lebih suka, anda dapat gunakan RMPartUSB pada skrip anda atau berkas-berkas *batch* daripada menggunakan RMPrepUSB secara langsung. Tuliskan RMPartUSB dari baris perintah Windows untuk melihat instruksi lengkap tentang bagaimana menggunakan utilitas atau lihat berkas *readme* RMPartUSB.txt.

Catat: Fungsi 'Instal Grub' dan operasi-operasi *imaging* (Berkas->USB dan USB->Berkas) adalah sama sekali diluar setelan lain dalam RMPrepUSB (yaitu NTLDR, FAT32 dan semua opsi lain tidak berpengaruh ketika *imaging* dilakukan – *image* biner secara sederhana disalin ke atau baca dari UFD, tanpa tambahan '*tweaking*' dilakukan oleh RMPrepUSB atau RMPartUSB). Tidak ada ekstra berkas yang disalin setelahnya.

## RMPrepUSB di YouTube!

http://www.youtube.com/watch?v=3bh7aeAyTYk Bagaimana membuat bootable pena USB drive untuk

menginstal Windows 7 pada netbook

http://www.youtube.com/watch?v=wX6BHnefIms Boot Ultimate Boot CD sebagai berkas ISO dari pena USB flash drive

http://www.youtube.com/watch?v=4qMsMXOterc Bagaimana untuk instal-ulang Windows XP pada EeePC anda

memakai pena USB drive

## Enam langkah untuk membuat USB drive anda bootable

- 1. Pilih USB *drive* pada kotak jika terdapat lebih dari satu dan biarkan ukuran MAX atau ganti (misal, ketik 521 untuk ukuran partisi 512MiB). PERINGATAN: Setelah operasi format atau Segarkan diklik, RMPrepUSB bisa memilih drive berbeda pada daftar menu. SELALU pastikan bahwa USB drive yang sesuai dipilih!
- 2. Ganti teks nama *volume* jika anda ingin.
- 3. Pilih tipe *boot loader* yang ingin anda instal ke dalam partisi baru setelah diformat.
- 4. Ganti Berkasistem dan Menimpa (*Override*). Anda mungkin perlu bereksperimen dengan setelan ini sebelum anda menemukan kombinasi yang dapat bekerja. Model PC atau *Notebook* yang berbeda mungkin memerlukan setelan yang berbeda.
- 5. Jika ingin, anda dapat menyalin isi sebuah folder ke partisi kosong pada USB *drive* setelah diformat oleh RMPrepUSB. Centang kotak SALIN BERKAS OS jika ingin melakukannya. Catat: RMPrepUSB tidak akan menempatkan berkas *boot* pada USB *drive* dan tidak akan menjadi *bootable* kecuali anda menyalin berkas *boot* ke dalamnya.
- 6. Klik tombol biru Siapkan *Drive*.

Catat: Sebelum anda mengeluarkan USB *drive*, klik tombol Keluarkan untuk menghindari korupsi berkas.

## Mengenai opsi SALIN BERKAS OS

RMPrepUSB menyiapkan USB *drive* dengan mempartisinya, memformatnya dan menempatkan kode *boot* pada *Master Boot Record* (MBR) dan *Volume Boot Record* (VBR, kadang disebut *Partition Boot Record* atau PBR). Namun USB *drive* tidak akan *boot* kecuali anda menyalin berkas *boot* yang diperlukan ke dalam *drive*. Anda dapat secara otomatis menyalin berkas ke USB *drive* setelah diformat dengan mencentang opsi SALIN BERKAS. Jika anda tidak mencentang opsi ini maka anda harus menyalin berkas *boot* ke USB *drive* setelahnya.

## Bagaimana *boot* ke Sistem Operasi

RMPrepUSB/RMPartUSB hanya mempartisi dan memformat *drive*. Anda harus menyediakan berkas *boot* sendiri. RMPrepUSB dapat menyalin berkas *boot* ke USB *drive* jika anda menggunakan folder SALIN BERKAS dan kotak centangnya.

Petunjuk: Cek opsi menu BIOS anda! Beberapa BIOS memiliki opsi *boot* ke USB *drive* sebagai '*Fixed Disk*' atau '*Removable Disk*'. Coba berbagai setelan BIOS jika anda mengalami kesulitan menjadikan USB *drive* anda untuk *boot*!

Berikut beberapa tips mudah bagi kebutuhan anda.

## Membutuhkan berkas *boot* ekstra

• MS-DOS membutuhkan IO.SYS (atau MSDOS.SYS bergantung pada versi yang digunakan) dan COMMAND.COM agar dapat *boot*. Anda harus memperoleh berkasberkas ini dari suatu tempat (misal, disket *floppy boot* DOS?). Cukup salin berkasberkas ini ke USB *drive* setelah diformat menggunakan opsi MS-DOS, dengan menggunakan opsi SALIN BERKAS dengan mengarahkan dimana anda menyimpan berkas-berkas *boot* MS-DOS dan centang kotak Salin.

- FreeDOS membutuhkan berkas-berkas KERNEL.SYS dan COMMAND.COM agar dapat *boot*. Versi terbaru dari RMPrepUSB memasukkan beberapa berkas *boot* penting dalam folder FreeDOS, jadi hanya gunakan opsi SALIN BERKAS dan pilih opsi FreeDOS pada RMPrepUSB.
- WinPE v1 dan XP membutuhkan banyak berkas untuk *boot*, tapi berkas pertama adalah NTLDR. Jika anda ingin *boot* ke BartPE, lihat T24 di bawah.
- WinPE v2 dan v3 dan Vista dan Windows 7 membutuhkan banyak berkas untuk *boot*, tapi berkas pertama adalah BOOTMGR. Gampangnya , salin seluruh berkas dari Vista atau Windows 7 *bootable* DVD ke USB *drive* setelah menyetel opsi WinPEv2 pada RMPrepUSB.
- SysLinux pertama kali akan mencari berkas-berkas LDLINUX.SYS dan SYSLINUX.CFG. Banyak berkas lain juga akan diperlukan. Jika anda menggunakan isolinux, gunakan opsi SysLinux RMPrepUSB dan setelah seluruh berkas disalin, namai isolinux.cfg ke syslinux.cfg
- Grub pertama kali akan mencari berkas GRLDR. RMPrepUSB akan bertanya apakah Anda ingin menyalin berkas ini setelah terinstal kode *boot*.

JIka anda ingin menggunakan versi berbeda dari SysLinux atau Grub4DOS, tempatkan versi syslinux.exe, grubinst.exe dan grldr anda ke folder yang sama dengan RMPrepUSB dan timpa berkas yang ada.

## Penjelasan dari opsi Override

Bagian yang paling rumit dari RMPrepUSB adalah dalam memilih cara *override* mana yang digunakan. Alasannya karena banyak pilihan kebiasaan dari BIOS yang berbeda. USB *Flash Drive* (UFD) yang diformat menggunakan opsi HDD (2PTNS) dan mengandung berkas *boot* MS-DOS mungkin bisa *boot* sebagai *drive* A: pada satu sistem, tapi *boot* sebagai *drive* C: pada sistem lain. Jika anda merubah opsi menu BIOS *Setup* pada dua sistem yang sama, mungkin saja dapat *boot* sebagai *drive* A:. Tapi pada sistem ketiga, USB *flash drive* mungkin saja tidak *boot* sama sekali!

Sebagai tambahan, beberapa BIOS tidak akan *boot* dari UFD sama sekali jika ukuran fisik *drive* lebih besar dari 512MB – atau – beberapa BIOS tidak akan *boot* dari UFD jika ukuran *volume* lebih dari (anggap) 1.3GB.

Jika anda ingin *boot* dari UFB atau USB *hard drive*, mungkin anda perlu bereksperimen dengan setelan seperti di bawah. Anda mungkin menemukan bahwa satu grup setelan akan bekerja untuk sistem yang lain. Jika menggunakan UFD, cobalah selalu USB *flash drive* 512MB dahulu sebelum anda coba UFD berkapasitas lebih besar – beberapa BIOS hanya akan bekerja pada UFD dengan kapasitas lebih kecil.

## Boot as FDD (A: no MBR) – Boot sbg FDD (A: tanpa MBR)

Opsi ini akan memformat *drive* dengan opsi format berkasistem yang dipilih (FAT16\FAT32\NTFS) tapi USB *drive* tidak akan memiliki tabel partisi. Sektor pertama dari USB *drive* biasanya akan berisi kode *boot* sistem operasi. Opsi ini biasanya digunakan untuk *drive* MS-DOS atau FreeDOS yang ingin anda *boot* sebagai *floppy drive* berkapasitas besar (yaitu, akan *boot* ke A: *prompt*).

Anda juga dapat memilih opsi 64hd/32sec (direkomendasikan). Jika anda tidak memilih opsi ini maka *volume boot record* akan menggunakan *head* 255 dan and 63 sektor per trek.

## Boot as ZIP (A: with MBR) – Boot sbg ZIP (A: dengan MBR)

Opsi ini membuat *Master Boot Record* dan tabel partisi pada sektor pertama *drive*. Kode *Volume Boot Record* yang ditulis ke *drive* akan cocok untuk mem*boot* MS-DOS atau FreeDOS sebagai *floppy drive*. Sebagai tambahan, geometri *drive* 64hd\32sectors akan digunakan (jika memungkinkan).

Jika anda ingin *boot* USB *drive* sebagai *hard drive* maka jangan centang opsi ini atau centang opsi 64hd\32sec.

'*Force use of LBA calls*' dapat digunakan dengan cara *override* ini, tapi mencentang *override* 64hd/32sec akan menghilangkan centang dari opsi ZIP, karena opsi ZIP akan menambahkan *override* 64hd\32sec sendiri.

Catat: Beberapa spesifikasi ZIP *drive* menetapkan tiga masukan pertama pada tabel partisi sebagai tidak terpakai dan tabel partisi keempat sebagai terpakai, namun pengaturan partisi ini tidak dikenali oleh Windows dan *drive* demikian tidak bisa diakses dengan Windows Explorer.

## Boot as HDD (C: 2PTNS) – Boot sbg HDD (C: 2PTNS)

Opsi ini hanya menambahkan partisi kedua, partisi kecil tersembunyi pada tabel partisi. Beberapa BIOS akan memperlakukan USB *drive* sebagai *harddisk* jika terlihat lebih dari satu tabel partisi, karena 'spesifikasi' ZIP *drive* (super-*floppy*) adalah mengharuskan memiliki satu partisi (terima kasih kepada situs '*online*' www.boot-land.net yang menemukannya). Jika anda ingin *boot* sistem dari USB *drive* sebagai *harddisk*, setel opsi ini dan jangan centang opsi ZIP. Dengan opsi ini anda dapat mencoba apakah metode '*ForceLBA*' *override* atau 64hd\32sec *override*.

Catat: Beberapa BIOS (misal, Dell Inspiron) tidak menyukai opsi 2PTNS. Jika anda ingin *boot* USB *drive* sebagai *harddisk* dan opsi ini sepertinya tidak bekerja, coba mempartisi ulang tapi biarkan opsi USB-FDD, USB-ZIP dan USB-HDD tak tercentang.

## Forcing the use of LBA calls – Paksa gunakan pemanggil LBA

Opsi ini menyetel nilai *Cylinder/Head/Sector* tabel partisi ke nilai maksimum 1023 (3Feh) silinder, 255 head (FEh) dan 63 sektor – bahkan jika ukuran partisi di bawah 8GB. Jika BIOS membaca partisi *drive* dan melihat bahwa nilai CHS maksimum, maka BIOS dapat menggunakan sektor terjemahan 255 *head* dan 63 sektor per trek. Sebagai tambahan, partisi dan kode *boot volume boot record* akan menggunakan pemanggil LBA *Extended* Int 13h BIOS jika ianya menentukan bahwa nilai CHS disetel ke maksimum. Ini tentunya bisa membantu *boot* sistem operasi dengan sukses dari USB *drive*.

Opsi ini tidak dapat digunakan dengan opsi 64hd\32sec karena mereka saling eksklusif satu sama lain.

## Use 64hd/32sec if possible – Pakai 64hd/32sec jika mungkin

Selain membuat tabel partisi dengan geometri dasar *drive* 255 *head* dan 63 sektor per trek, opsi ini akan menggunakan 64 *head* dan 32 sektor per trek yang mana setelannya paling kompatibel untuk mem*boot* USB-ZIP (*large-floppy*). Jika partisi terlalu besar untuk menggunakan geometri 64\32, maka 128\32 akan digunakan dan selanjutnya 255/32 dan selanjutnya 255/63.

Opsi ini direkomendasikan untuk mem*boot* ZIP (*large floppy*) dan FAT16.

## BartPE to USB – BartPE ke USB

Kotak centang ini juga seharusnya digunakan jika anda ingin *boot* berbasis XP/WinPE v1 sebagai OS seperti BartPE dari USB *drive*. Dapat digunakan untuk menyiapkan berkas-berkas PEBuilder BartPE atau berkas-berkas CD lainnya berbasis-XP seperti yang digunakan pada DVD Pemulihan Asus EeePC XP. Anda hanya dapat mencentang kotak ini jika anda memilih opsi *boot* XP dan mencentang kotak SALIN BERKAS OS.

Fungsi: Setelah RMPrepUSB mempartisi dan memformat USB *drive*, ia akan meyalin berkasberkas di folder SALIN BERKAS OS dan menjalankan berkas skrip RMPrepUSBXP.cmd. Skrip ini melakukan tugas yang mirip dengan petousb.cmd, pada USB *drive* hanya itu...

- 1. Menyalin \i386\setupldr.bin ke \NTLDR
- 2. Menyalin \i386\NTDETECT.COM ke \NTDETECT.COM
- 3. Menamai folder \i386 pada USB *drive* menjadi \MININT
- 4. Menyalin semua berkas dan folder dalam folder RMPrepUSB PEtoUSB dari *harddisk* anda ke *root* pada USB *drive* (folder ini normalnya kosong kecuali anda awalnya menyalin berkas ekstra ke dalamnya).

Penggunaan tipikal adalah dengan menggunakan PeBuilder dan setel sumber *Builder* ke CD instalasi XP SP2 atau SP 3 anda dan keluaran *Builder* ke BartPE dan *Media Output* ke *None* dan tekan tombol *Build*. Setelah proses *build* selesai, salin berkas-berkas ekstra yang ingin anda tambahkan ke USB *drive* (misal, aplikasi portabel) ke folder PEtoUSB pada *harddisk* anda (opsional) dan gunakan RMPrepUSB dan setel folder SALIN BERKAS OS ke arah folder BartPEISO (misal, C:\pebuilder3110a\BartPE) dan centang opsi XP, NTFS dan BartPE. Ini akan menjadikan *bootable* USB *drive*.

Untuk pelajaran tentang bagaimana membuat *bootable* Asus EeePC *flash memory drive* lihat http://www.youtube.com/watch?v=4qMsMXOterc.

## Setelan yang direkomendasikan

### FreeDOS dan MS-DOS *boot* sebagai A:

Size=500 Boot.as.FDD 64hd\32sec FAT16 Size=500 Boot.as.ZIP 64hd\32sec FAT16

Jika tidak ada yang bekerja, coba gunakan ukuran MAX dan/atau FAT32 Pastikan opsi *boot* BIOS untuk USB disetel ke '*Removable Drive*' dan bukan '*Fixed Disk*'

#### BartPE, WinPEv2\v3, FreeDOS dan MSDOS *boot* sebagai C:

Size=500 Boot.as.HDD. ForceLBA FAT16 Size=MAX Boot.as.HDD.(2PTNS) ForceLBA FAT32

Pastikan opsi *boot* BIOS untuk USB disetel ke '*Fixed Disk*' dan bukan '*Removable Drive*' Coba juga aneka kombinasi dari opsi-opsi ini. Catat bahwa satu setelan mungkin bekerja pada satu komputer tapi tidak pada komputer berbeda!

#### Mengetes BIOS anda

Beberapa berkas MBR khusus disediakan di folder TESTMBR. Ini mengijinkan anda mengetes bagaimana BIOS anda 'melihat' USB *drive* ketika anda mengganti berbagai opsi dalam RMPrepUSB. Setelah anda menggunakan RMPrepUSB untuk memformat USB *drive*, gunakan tombol Berkas->USB untuk menyalin sektor pertama saja dari salah satu berkas-berkas MBR\_xPTN.BIN ke USB *drive* anda. Harap baca berkas ReadMe.txt pada folder TESTMBR untuk rincian lebih lanjut.

#### Tips untuk mem*boot* UFD sebagai *hard drive*:

Jika anda memiliki USB *Flash drive* Lexar atau Netac, dapatkan utilitas BootIt.exe (coba cari di Google). Utilitas ini memilik tombol '*Flip Removable Bit*' – klik pada tombol dan cabut UFD, lalu masukkan lagi – jika berhasil, UFD anda akan diklasifikasikan sebagai '*Fixed Disk*' daripada '*Removable Media*'. Utilitas ini hanya bekerja pada tipe tertentu dari chip kendali UFD. Kebanyakan BIOS akan selalu *boot* sebuah *drive* sebagai C: (*harddisk*) jika perangkat tersebut mengidentifikasi dirinya sebagai '*Fixed Disk*' daripada '*Removable Media*'.

#### Mem*boot* linux

Untuk *boot* sistem linux, gunakan opsi SYSLINUX pada RMPrepUSB. Ini akan memformat UFD sebagai *volume* FAT16 atau FAT32 MSDOS dan lalu (setelah menyalin berkas-berkas jika anda mencentang opsi salin berkas) akan menjalankan syslinux.exe pada *volume* UFD baru. Versi Windows dari syslinux.exe harus berada pada folder yang sama dengan RMPrepUSB.exe.

Syslinux.exe akan menginstal kode *boot* ke dalam *volume* syslinux yang ditentukan dan menempatkan berkas ldlinux.sys pada UFD. Jangan hapus, timpa atau pindahkan berkas ini setelah syslinux menempatkannya pada UFD atau UFD mungkin tidak bisa *boot* – harus tetap berada pada posisi sektor yang sama pada UFD. Jika anda telah gunakan syslinux.exe, ganti versi yang ada di folder RMPrepUSB dengan versi anda untuk menghindari masalah kompatibilitas.

Ketika UFD *boot*, dia akan memuat ldlinux.sys dan mencari berkas syslinux.cfg, yang dapat berisi menu dan rincian mengenai kernel mana yang akan dimuat. Jika anda memiliki isolinux.cfg, anda perlu menamainya menjadi syslinux.cfg. Informasi lebih lanjut mengenai syslinux dapat ditemukan di internet.

Jika UFD untuk sementara gagal untuk *boot*, antara memformat ulang UFD meggunakan RMPrepUSB lagi atau jalankan syslinux.exe dari baris perintah Windows (cmd) – misal.

*syslinux –fma F:* (dimana F: adalah huruf dari *volume* UFD)

PERINGATAN: berhati-hati untuk tidak menetapkan huruf *harddisk drive* atau *hard disk* anda tidak akan *boot* ke Windows!

#### Menginstall *bootloader* Grub

Tombol 'Instal Grub' akan menjalankan grubinst pada USB *drive* terpilih dan menanya pengguna jika mereka juga ingin menyalin berkas grldr. USB *drive* seharusnya sudah dipartisi dan diformat sebelum anda mengklik tombol ini. Jika grub MBR tampaknya tidak ditulis ke USB *drive* (karena sepertinya tidak memuat grub tapi *boot* ke DOS) maka coba tombol Keluarkan sebelum anda mengklik tombol 'Instal Grub' (tapi anda harus menyalin berkas grldr secara manual setelah memasukkan ulang USB *drive*).

Catat: RMPrepUSB tidak akan membolehkan anda menjalankan grubinst ke *drive* fisik 0 dengan alasan keamanan untuk mencegah anda menjadikan harddisk Windows tidak dapat di *boot*.

## Penjelasan bagaimana BIOS boot dari perangkat USB

Kebanyakan BIOS mengharuskan pengguna untuk membolehkan mem*boot* dari USB dan menyetel urutan sehingga perangkat USB akan *boot* sebelum *harddisk* internal (meskipun beberapa BIOS memiliki tombol fungsi F10 atau F12 yang mana membolehkan anda untuk memilih alat *boot* dari menu). Sebagai tambahan anda acap kali dapat menyetel kecepatan USB ke kecepatan USB 1.1 (*Hi speed*) atau USB 2.0 (*Full speed*). Jika anda mengalami kesulitan mem*boot* dari perangkat USB, direkomendasikan untuk menggunakan *port* USB bagian belakang, setel BIOS ke kecepatan USB 1.1 dan ganti urutan *boot* sehingga USB *drive* ada di urutan pertama pada menu.

Sebelum anda masuk ke menu BIOS, matikan sistem, masukkan USB *drive* dan hidupkan sistem – lalu tekan tombol F1 atau F2 atau Esc atau DEL (tergantung pada kekhasan sistem anda) untuk masuk ke menu BIOS *Setup*.

Semua BIOS berperilaku berbeda, namun perangkat *disk* penyimpanan selalu diakses melalui panggilan Int 13h ke BIOS. Ada dua cara untuk mengakses perangkat *disk* melalui BIOS – baca atau tulis '*floppy*' atau '*harddisk*'. BIOS harus menentukan apakah memperkenankan akses ke USB *drive* yang terdeteksinya baik sebagai '*floppy*' (yang diakses dengan Int 13h DL=00h) atau '*harddisk*' (yang diakses dengan Int 13h DL=80h). BIOS harus menentukan diantara dua metode akses ini (DL=0 or DL=80h) untuk 'memetakan' USB *drive*.

Setelah BIOS menentukan cara untuk memetakan perangkat USB (apakah sebagai perangkat *floppy* atau *harddisk*), BIOS akan membaca satu sektor dari perangkat USB (512 *byte*) ke dalam memori pada alamat 07C0:0000h dan lalu lompat ke kode itu. Dua *byte* terakhir dari sektor harus berakhir dalam dua *byte* '55h' dan 'AAh' atau tidak akan dipertimbangkan sebagai kode *boot* yang sah. Ketika CPU mulai mengeksekusi kode yang telah disalin ke memori pada 07C0:0000h, BIOS juga harus menyetel ulang register DL CPU ke nomor perangkat yang benar (apakah 00h atau 80h). Kode *boot* dapat menggunakan nilai ini dalam DL untuk memuat lebih banyak sektor ke dalam memori dari perangkat USB.

Ada tiga 'tipe' USB *drive* dan BIOS harus berusaha untuk menentukan cara mana yang akan digunakan untuk mengakses USB *drive*:

#### 1. USB-FDD (perangkat *floppy disk*)

BIOS memetakan perangkat ke '*floppy*' Int 13h DL=0. Perangkat USB mungkin terdeteksi sebagai perangkat USB-FDD jika perangkat yang bersangkutan memiliki nama mirip dengan 'TEAC *floppy drive*' dan berkapasitas 1.44MB, atau tidak memiliki tabel partisi yang sah. Perangkat tidak perlu diformat sebagai 1.44MB, anda dapat memiliki 1GB FAT16 UFD tanpa MBR.

#### 2. USB-HDD (perangkat *harddisk*)

BIOS memetakan perangkat ke '*harddisk*' Int 13h DL=80h. Perangkat USB mungkin terdeteksi sebagai perangkat USB-HDD jika perangkat yang bersangkutan memiliki tabel partisi dan memiliki lebih dari satu masukan partisi pada tabel partisinya. JIka hanya ada satu masukan BIOS mungkin memperlakukan perangkat sebagai USB-ZIP *drive* atau USB-HDD *drive*. Kadang setelan menu BIOS dapat dirubah untuk merubah perilaku ini.

#### 3. USB-ZIP (*pseudo-super-floppy*)

BIOS memetakan perangkat ke '*floppy*' Int 13h DL=0. Perangkat USB mungkin terdeteksi sebagai perangkat USB-ZIP jika *drive* memiliki tabel partisi yang hanya berisi satu masukan. BIOS mungkin mengharuskan perangkat di bawah ukuran tertentu (misal. 512MB atau kurang) atau memiliki nilai 64hds\32secs di tabel partisi.

Tambahan, ketika BIOS *boot* dari perangkat sebagai perangkat USB-ZIP BIOS TIDAK memuat kode MBR sektor pertama (LBA 0) ke dalam memori – malah BIOS memuat kode *Volume Boot Record* langsung ke memori dan melompat ke sana dengan membaca satu masukan pada tabel partisi untuk menemukan posisi awal dari partisi (dengan demikian USB-ZIP *drive* hanya dapat berisi satu masukan partisi). BIOS lalu memetakan USB *drive* ke panggilan Int 13h DL=0 TAPI akan selalu menambahkan alamat awal partisi pada setiap akses. Jadi panggilan BIOS Int 13h DL=0 untuk membaca silinder 0, *head* 0 sektor 1 (LBA 0) benar-benar akan membaca sektor pertama partisi. Sektor 1 (LBA alamat 0) sebenarnya tidak dapat diakses sama sekali. Misalnya, sebut saja USB-ZIP *drive* memiliki tabel partisi dengan satu masukan. Masukan tabel partisi mengindikasikan bahwa partisi berawal pada sektor 32, lalu BIOS akan memuat sektor 32 ke dalam memori dan mulai mengeksekusi kode disana. Setiap percobaan untuk membaca CHS 0\0\1 (LBA 0) lewat panggilan *floppy* Int 13h DL=0 (atau panggilan *Extended* Int 13h) dari titik itu seterusnya, benar-benar akan membaca sektor 32. Jika kode *boot* mencoba membaca CHS 0\1\1 (LBA 32) sebenarnya akan membaca sektor yang terletak di CHS 0\2\1 (LBA 64) karena BIOS akan selalu menambahkan alamat awal partisi pada setiap akses. Dengan cara ini, kode *boot* yang terletak pada awal dari partisi identik dengan yang ditemukan di sebuah *floppy disk* yang tidak memiliki MBR atau tabel partisi.

Beberapa BIOS tidak mendukung tipe *boot* ini dan akan selalu mem*boot* perangkat USB-ZIP sebagai *harddisk* (yaitu memetakan perangkat USB untuk merespon ke panggilan Int 13h DL=80h). Perbedaan antara perangkat USB-ZIP dan perangat USB-HDD sangat kecil, keduanya memiliki *master boot record* dan tabel partisi otentik, namun perangkat USB-ZIP seharusnya mengandung kode *boot* yang diharapkan seperti mem*boot* dari '*floppy drive*' (DL=0) sedangkan perangkat USB-HDD seharusnya mengandung kode *boot* yang diharapkan seperti mem*boot* dari '*harddisk drive*' (DL=80h). Banyak moderen BIOS memiliki opsi menu khusus untuk merubah aturan ini.

## Mengenai 'Tiruan' pena memori USB Flash drive

Ada masalah besar diseluruh dunia mengenai memori USB *flash drive* 'tiruan' atau palsu yang dijual melalui jaringan situs lelang dan pasar-pasar, dll. USB-USB *drive* ini kadang mengandung chip memori rusak dan terlihat lebih besar daripada sebenarnya. Misalnya, USB *drive* 'tiruan' mungkin dijual sebagai 16GB dan ukuran yang dilaporkan Windows mungkin memang kurang. 16GB, namun hal itu dapat dilakukan dengan hanya 2GB *flash* memori dan chip memori sendiri bisa salah. Ketika anda gunakan, anda mungkin tidak melihat masalah sampai anda mengisinya dengan lebih dari 2GB berkas. Maka anda akan kehilangan semua berkas anda sebelumnya dan *drive* mungkin jadi '*unformatted*' dan benar-benar korup.

Jika anda mencurigai bahwa anda memiliki salah satu USB *drive* ini (atau bahkan jika tidak!) jalankan fungsi Tes Cepat atau H2TESTW.exe yang termasuk di dalam folder dimana berkas RMPrepUSB berada (bahasa Inggris dan Jerman tersedia dalam H2TESTW). Berikut ringkasan cepat dari kedua utilitas ini:

RMPrepUSB QuickTest – Sangat cepat tapi menghancurkan semua data pada USB *drive*. Hal ini bukan tes menyeluruh dan tidak akan mendeteksi blok rusak atau sel memori yang korup.

H2TESTW – Tidak-merusak (mengisi pena USB dengan berkas besar yang dapat dihapus kemudian). Pelan. Mengetes tiap *byte*. Tidak akan mengetes area yang sudah 'terisi' dengan berkas anda.

Juga ada utiliti lain seperti Check Flash (chkflsh)

# Pertanyaan Yang Sering Ditanyakan (Frequently Asked Questions)

#### T1 – Apa yang terjadi jika saya tidak mencentang opsi *Override* (seperti gambar contoh di atas)?

J1 – Tabel partisi akan dibuat menggunakan geometri *drive* 255 *head* dan 63 sektor per trek. Hanya satu masukan tabel partisi yang akan dibuat. *Volume boot record* akan dibuat dengan parameter kompatibel *harddisk*.

#### T2 – Kode apa yang digunakan untuk *Master Boot Record* (MBR)?

J2 – Kode yang digunakan identik dengan yang dipakai Vista. Termasuk didalamnya dukungan BitLocker jadi jika anda instal Vista atau Windows 7 ke dalam USB *harddisk* dan membolehkan BitLocker, seharusnya (!!!) bekerja. MBR akan *boot* kedua '*floppy*' USB *drive* dan '*harddisk*' USB *drive*.

#### T3 – Kode boot apa ygn digunakan untuk *Volume Boot Record*?

J3 – Kode VBR bervariasi bergantung pada berkasistem apa dan opsi format yang telah anda pilih, sebagai berikut:

FAT16 + MSDOS – pengidentifikasi MSDOS5.0, mencari IO.SYS, MSDOS.SYS (atau WINBOOT.SYS). Kemungkinan Pesan Kesalahan: *Error!*

FAT16 + MSDOS + ZIP – pengidentifikasi MSWIN4.1, dengan parameter *floppy disk*, mencari IO.SYS, MSDOS.SYS (atau WINBOOT.SYS). Kemungkinan Pesan Kesalahan: *Invalid system disk, Disk I/O error, Replace the disk, and then press any key.*

FAT16 + FreeDOS – FRDOS4.1 yang *boot* KERNEL.SYS (jika opsi ZIP digunakan dan parameter *floppy disk* digunakan) – Kemungkinan Pesan Kesalahan: *Error!*

FAT16 + BOOTMGR – menggunakan pengidentifikasi MSDOS5.0 dan kode *boot* dan parameter *harddisk*. Kemungkinan Pesan Kesalahan: *Remove disks or other media, Disk error, Press any key to restart.*

FAT16 + NTLDR – menggunakan pengidentifikasi MSDOS5.0 dan kode *boot* dengan parameter *harddisk*. Kemungkinan Pesan Kesalahan: *NTLDR is missing, Disk error, Press any key to restart.*

FAT32 + MSDOS – pengidentifikasi MSWIN4.1 dan kode *boot* yang mencari IO.SYS dan MSDOS.SYS (atau WINBOOT.SYS). Jika opsi ZIP digunakan maka menggunakan parameter *floppy disk*. Kemungkinan Pesan Kesalahan: *Invalid system disk, Disk I/O error, Replace the disk and then press any key*

FAT32 + FreeDOS – FREEDOS yang *boot* KERNEL.SYS. Jika opsi ZIP digunakan maka menggunakan parameter *floppy disk*. Kemungkinan Pesan Kesalahan: *Loading FreeDOS, No KERNEL.SYS*

FAT32 + NTLDR – menggunakan pengidentifikasi MSDOS5.0 dan kode *boot* dan parameter *harddisk*. Termasuk 4 *byte* PATCH pada E6-E9 diganti ke 90h (NOP). Kemungkinan Pesan Kesalahan: *Remove disks or other media, Disk error, Press any key to restart.* 

FAT32 + BOOTMGR – pengidentifikasi MSDOS5.0. Kemungkinan Pesan Kesalahan: *BOOTMGR is missing, Disk error, Press any key to restart*

NTFS + BOOTMGR – Kode *boot* Vista NTFS. Kemungkinan Pesan Kesalahan: *A disk read error occurred, BOOTMGR is missing, BOOTMGR is compressed, Press Ctrl+Alt+Del to restart*

NTFS + NTLDR – Kode *boot* XP dengan 4 *byte* PATCH pada D9-DCh diganti ke 90h (NOP). Kemungkinan Pesan Kesalahan: *A disk read error occurred, NTLDR is missing, NTLDR is compressed, Press Ctrl+Alt+Del to restart.*

#### T4 – Bagaimana Saya menyalin DVD instalasi OS Vista atau Win7 ke dalam UFD dan membuatnya jadi *bootable*?

J4 – Pilih opsi BOOTMGR + HDD (2PTNs). Arahkan ke OS DVD dan setel huruf DVD *drive* sebagai arah salin berkas. Centang kotak 'Salin'. Klik Siapkan *Drive*. Lihat http://www.youtube.com/watch?v=3bh7aeAyTYk untuk pelajaran.

RM Education plc - MacTepu2010

#### T5 – Bagaimana Saya menyalin CD instalasi OS XP ke dalam UFD dan membuatnya *bootable*?

J5 – Tidak ada cara sederhana untuk melakukannya dan membuatnya *bootable*. Harap kunjungi www.boot-land.net untuk informasi lebih lanjut. Jika anda ingin menginstal XP ke dalam *harddisk* dengan *boot* dari UFD, anda dapat gunakan WinSetupFromUSB (yang memiliki versi terkandung dalam RMPrepUSB). Jika anda ingin *boot* ke BartPE gunakan PE-Builder untuk membuat folder BartPE dan pilih folder ini di RMPrepUSB dan centang kotak SALIN BERKAS dan kotak 'BartPE->USB'.

#### T6 – Kenapa *bootable* BartPE\WinPE v2 (Vista) UFD saya *boot* pada satu sistem tapi tidak pada sistem lain?

J6 – Sistem operasi ini diharapkan ada pada tipe perangkat '*harddisk*' yang diakses melalui Int 13h DL=80h. BIOS yang tidak *boot* dengan sukses mungkin memperlakukan UFD sebagai perangkat USB-FDD atau USB-ZIP dan dengan demikian 'memetakan' UFD ke Int13h DL=00h dan memperlakukan perangkat sebagai perangkat *floppy*. Mungin saja mengganti setelan pada menu BIOS setup (misal. Meniru perangkat USB sebagai '*Fixed Disk*') sehingga UFD diperlakukan sebagai *harddisk*. Anda juga harus mencoba pengaturan opsi HDD (2PTNs) dan opsi *ForceLBA*. Juga coba ganti berkasistem (misal. Pakai NTFS selain FAT16). Beberapa BIOS akan memperlakukan UFD-UFD di bawah ukuran fisik tertentu (bukan ukuran partisi) sebagai perangkat USB-ZIP, jadi coba UFD 4GB atau lebih besar. Juga, coba salin berkas *boot* ke *drive* sebelum berkas yang lainnya. Cara terbaik melakukan ini ada dengan membuat folder terpisah berisi hanya berkas *boot* (misal. ntldr, ntdetect.com, boot.ini untuk XP, atau IO.SYS, MSDOS.SYS dan COMMAND.COM untuk MS-DOS atau KERNEL.SYS untuk FreeDOS). Juga coba dengan dan tanpa opsi 2PTNS karena beberapa BIOS berjalan baik dengan opsi ini tapi BIOS lain tidak akan *boot* sama sekali!

Jika anda menggunakan MS-DOS atau FreeDOS, anda dapat menginstal Grub4DOS dan membangun berkas menu.lst yang memetakan (hd0) ke (fd0) atau sebaliknya. Ini membolehkan anda untuk *boot* ke DOS sebagai A: atau C: dengan memetakan satu perangkat ke yang lainnya. Namun trik ini tidak bekerja untuk sistem operasi lain yang memuat *disk driver* mereka sendiri.

### T7 – Kenapa *bootable* UFD MS-DOS saya *boot* sebagai *drive* C: pada beberapa sistem?

J7 – Ini dikarenakan BIOS memetakan UFD sebagai *hard drive* (dapat diakses melalui Int 13h DL=80h) daripada perangkat *floppy*. Coba opsi *override Boot as FDD* dan *Boot as ZIP*.

#### T8 – Saya dapat boot dari FAT16 UFD 2GB diformat sebagai FAT16 tapi tidak dari UFD 3GB atau lebih besar – kenapa?

J8 – MS-DOS tidak dapat mengakses partisi FAT16 lebih dari 2GB (Ukuran=2000MB dalam RMPrepUSB/RMPartUSB). Setel ukuran partisi ke 2000 atau pakai FAT32.

#### T9 – PC saya sepertinya memperlakukan UFD sebagai perangkat *floppy*, bagaimana saya *boot* ke WinPE v2?

J9 – Ada cara untuk mengolah ini. Kunjungi www.boot-land.net untuk solusinya. Cara khusus adalah dengan memakai Grub atau Grub4DOS sebagai pemuat *boot* tahap ke-2 yang pada gilirannya akan memuat sistem operasi. Misalnya, anda dapat *boot* ke berkas ISO WinPE v2 menggunakan Grub4DOS jika BIOS anda tidak mendukung *booting* USB-HDD.

#### T10 – Kemana saya dapat bertanya tentang RMPrepUSB atau minta bantuan?

J10 – www.boot-land.net – *posting* pertanyaan sepsifik tentang RMPrepUSB pada *Project Forge – USB formatting utilities – RMPrepUSB topic*, untuk pertanyaan lain pilih forum paling sesuai dan mulai topik baru.

#### T11 – Dapatkah saya mendistribusi ulang RMPrepUSB atau memakainya sebagai bagian dari solusi komersial?

J11 – Bisa, tapi hanya dengan ijin dari si pencipta atau RM Education plc (UK). Hal ini karena walaupun RMPrepUSB dan RMPartUSB adalah perangkat gratis (*Freeware*) dan tersedia secara gratis untuk penggunaan pribadi, tidak boleh digunakan untuk tujuan komersial atau dijual tanpa ijin. Tiap distribusi ulang harus jelas dan berisi semacam berkas ReadMe atau pemberitahuan lain berisi informasi ini termasuk juga berkas PDF ini. Pertanyaan komersial harus ditujukan kepada support@rm.com, pertanyaan lainnya ke

topik RMPrepUSB di www.boot-land.net. RMPrepUSB dan RMPartUSB adalah milik intelektual dari RM Education plc (www.rm.com). RM akan meminta anda untuk menghapus perangkat lunak (*software)* atau mengambil tindakan hukum terhadap anda jika alat ini digunakan untuk tujuan komersial (yaitu, jika anda menjualnya) tanpa memperoleh ijin terlebih dahulu (setidaknya terlihat lebih beradab  $\odot$ ).

### T12 – Apakah RMPrepUSB/RMPartUSB berjalan di bawah WinPE v2/v3?

J12 – Umumnya! Anda perlu menambahkan WMI dan *scripting* dan komponen XML. Hampir semua fungsi dapat bekerja kecuali mungkin tombol *browse* folder pada RMPrepUSB.

#### T13 – Bagaimana saya memakai RMPrepUSB pada berkas *script*/*batch* saya?

J13 – Tidak bisa, tapi anda dapat gunakan RMPartUSB. Ketik 'RMPartUSB' pada jendela *console* perintah Windows untuk bantuan. RMPartUSB memakai baris perintah dan setelah selesai berbalik dengan tingkat kerusakan. Anda juga dapat memakai perintah *LIST* dan *FIND* untuk menemukan nomor *drive* dari peragkat USB. Tip: RMPrepUSB menunjukkan baris perintah tepat yang dipakainya untuk menjalankan RMPartUSB. Misalnya, anda dapat memakai RMPartUSB pada skrip cmd untuk mendeteksi kehadiran UFD dan partisi dan memformatnya.

#### T14 – Kadang setelah menjalankan RMPartUSB, berbalik dengan angka kerusakan negatif yang besar – kenapa?

J14 – Ini telah diamati terjadi bila menggunakan Windows 2000 atau ketika mengakhiri jendela *console* perintah RMPartUSB sebelum RMPartUSB mengakhirinya sendiri. Misalnya, jika anda klik tombol InfoUSB pada RMPrepUSB dan kemudian mengakhiri kerangka jendela yang ditampilkan oleh RMPartUSB, RMPrepUSB mungkin melaporkan pesan *error* ini. Alasan tidak diketahui.

#### T15 – Saya memakai RMPrepUSB untuk memformat UFD saya dan menjadikannya *bootable* tapi tidak ada berkas didalamnya dan tidak mau *boot*?

J15 – RMPrepUSB tidak berisi atau menyalin tiap berkas-berkas *boot* kecuali anda sediakan. Berkas *boot* Microsoft adalah bagian dari sistem operasi dan tidak dapat didistribusikan. Anda dapat memperolehnya jika anda mendapat lisensi untuk melakukannya dari CD atau DVD atau sumber lainnya, atau gunakan perangkat gratis (*Freeware*) seperti FreeDOS.

#### T16 – Saya sudah setel kotak ukuran partisi USB ke 500MB, bagaimana saya menyetel ulang ke ukuran maksimum?

J16 – Ketik 'MAX' pada kotak Ukuran atau klik tombol Segarkan.

#### T17 – RMPrepUSB melaporkan dan *error* ketika dijalankan – kenapa?

J17 – Pada Vista atau Windows 7 anda harus klik-kanan pada RMPrepUSB.exe dan pilih 'Run as Administrator'. Versi terbaru berisi berkas konosemen jadi hal ini tidak perlu dan anda diminta ijin untuk membiarkan RMPrepUSB jalan dengan hak Administrator.

#### T18 – Tombol Siapkan Drive tidak berjalan pada Vista – tidak terjadi apa-apa?

J18 – Coba buat folder pada C:\RMPrepUSB – jangan pakai folder di lokasi khusus seperti Desktop atau My Documents karena akan memiliki hak khusus akses terbatas pada Vista/Win7.

#### T19 – Saya memakai RMPrepUSB/RMPartUSB dan sekarang terjadi sesuatu yang salah pada pena USB saya dan saya tidak dapat mengaksesnya.

J19 – Coba opsi BERSIHKAN dan TES CEPAT. Jika tes OK, coba format-ulang ke ukuran lebih kecil (misal. 512MB). Jika OK coba ukuran lebih besar atau maksimum. Pakai FAT16 atau FAT32 (tapi bukan NTFS). Mempartisi pena USB ke ukuran maksimum dan gunakan H2TESTW untuk mengecek USB *drive* tidak memiliki *error*. Jika yang lainnya gagal, coba cara berbeda utilitas format USB.

#### T20 – Apa fungsi TES CEPAT?

J20 – Tes cepat akan mengecek UFD untuk duplikasi atau 'halaman' buruk. Dia menulis ke beberapa sektor di UFD dan lalu membacanya kembali untuk melihat apakah informasinya benar. Contoh, akan menuliskan 0 pada Sektor 0 (8 *byte* pertama), lalu 2048 ke 8 *byte* pertama pada titik 1Mb (sektor 2048), lalu 4096 ke 8 *byte* pertama pada sektor 4096 (titik 2Mb), dst. – dan lalu membaca kembali nilai 'penanda' pada tiap sektor. Ini berguna sebagai uji cepat UFD. Jika lulus tes ini anda harus pakai H2TESTW untuk menjalan tes menyeluruh semua *byte*.

#### T21 – Saya menjalankan TES CEPAT dan gagal – apa yang dapat diperbuat untuk memperbaiki UFD saya?

J21 – Pertama anda harus menyadari bahwa bahkan jika anda mengatur untuk 'memperbaiki' UFD akan sangat tidak bisa diandalkan dan mungkin gagal (atau merusak kandungan berkas di dalamnya) tiap saat. Misalnya, anda dapat menyalin konsep terbaru dari novel *blockbuster* anda ke dalamnya, lalu menyalinnya dibagian atas berkas utama pada *harddisk* anda. Lalu anda mungkin menemukan bahwa anda memiliki berkas rusak pada USB *drive* dan menimpa yang asli dengan versi yang rusak. – anda telah diperingatkan! Satu cara untuk 'memperbaiki' adalah dengan mempartisi UFD ke ukuran *volume* lebih kecil. RMPrepUSB atau H2TESTW biasanya akan memberi petunjuk seperti apa ukuran maksimum yang mungkin dapat digunakan. Jika anda memutuskan pada ukuran, lanjutkan seperti berikut (misal. anda punya pena 4GB tapi menyangka hanya 1GB yang berguna).

- 1. Pakai RMPrepUSB untuk mempartisi dan format UFD pakai FAT32 atau FAT16 daripada NTFS karena mengakses berkasistem NTFS yang memiliki *error* atau blok rusak dapat 'mengesalkan' Windows dan mengarah pada *hang*/*crash*. Setel ukuran partisi seperti diwajibkan. Mulai dari rendah – misal. 800MiB.
- 2. Jalankan H2TESTW untuk mengetes *volume* baru.
- 3. Jika tes lulus, naikkan ukuran pada langkah 1 misal. 900MiB dan ulangi langkah 1 dan 2 hingga H2TESTW gagal.

#### T22 – Saya mulai menggunakan TES CEPAT dan H2TESTW dan awalnya saya mendapati laporan beberapa *error* dari UFB 4GiB saya, tapi lalu saya mendapati write error dan sepertinya sistem *hang* selama pengujian.

J22 – Ini merupakan gejala khas atas UFD murah atau 'tiruan' yang dibangun dari memori rusak. Memori mungkin dipetakan berkali-kali (misal. 1 GB dipetakan 4 kali jadi terlihat seperti 4GB) dan pengendali pengelolaan blok buruk mungkin belum diatur dengan benar. Koreksi kerusakan bahkan mungkin tidak bekerja secara benar dan bahkan memori mungkin tidak diuji secara menyeluruh oleh pembuat UFD. Segalanya mungkin terlihat OK selama anda tidak menggunakan UFD lebih dari 1 GB, selebihnya berkas akan mulai terkorupsi. Sebagai tambahan, banyak 'halaman' memori akan gagal karena stres pengujian (atau pemakaian normal) berulang-ulang. Jika penulisan sektor UFD gagal, PC dapat *hang*/*freeze* bermenit-menit pada tiap operasi penulisan sektor – sabarlah atau tarik UFD untuk membuatnya gagal lebih cepat.

UFD dari buatan dan sumber handal (Netac, Kingston, Lexar, dll) dapat dites berulang-ulang tanpa masalah.

#### T23 – Saya telah mengetes UFD saya dengan RMPrepUSB dan H2TESTW dan baik-baik saja, tapi setelah seminggu atau lebih saya mendapat berkas korup atau Windows ingin saya format-ulang UFD dan mengira itu cacat. Jika saya format-ulang lalu semuanya baik-baik saja sampai beberapa hari kemudian – apakah UFD cacat?

J23 – Apakah anda menggunakan ikon *SystemTray* Windows '*Safely Remove Hardware*' dan 'mengeluarkan' UFD sebelum mencabutnya dari *port* USB? Jika Windows melihat berkasistem FAT, Windows akan memuat tabel FAT ke sistem memori. Tiap perubahan yang dibuat pada berkas di UFD juga akan menyebabkan tabel FAT di memori Windows diperbaharui. – TAPI BUKAN SELALU TABEL FAT PADA UFD SAJA! Jadi jika hanya mencabut UFD, tabel FAT didalamnya tidak akan diperbaharui. Dengan memakai fitur '*Safely Remove Hardware*', anda menyebabkan Windows menulis semua perubahan baru tabel FAT ke UFD. Hal ini sangat penting jika UFD anda terlihat sebagai '*Fixed Disk*' bagi Windows dan bukan sebagai '*Removable Disk*'. Anda dapat cek dengan melihat *caching* digunakan dengan klikkanan pada UFD *drive* di Windows Explorer dan memilih *Properties – Hardware – Properties – Policies*. Bahkan jika disetel ke '*Quick Removal*' pada PC anda, anda seharusnya memakai ikon '*Safely Remove Hardware*' pada PC lainnya – jadi biasakanlah dan selalu lakukan!

Jika UFD anda diformat dengan NTFS, sekali lagi selalu gunakan ikon '*Safely Remove Hardware*' sebelum mencabut UFD. Bahayanya adalah Windows dapat menulis atau membaca ke UFD tiap saat, dan mencabut UFD pada saat bersamaan dapat menyebabkan korupsi data.

Jika anda tetap mengalami kesulitan, coba UFD yang punya '*Ultra Stable Technology*' (misal. Netac) atau sejenisnya. UFD ini menggunakan skema penyangga (*buffering*) yang mencegah korupsi karena kehilangan daya ketika UFD dicabut pada saat operasi penulisan.

#### T24 – Saya mengalami kesulitan boot pada beberapa sistem. Pena USB *flash* memori bekerja pada satu sistem tapi tidak pada sistem lain. Beberapa pena bekerja pada satu sistem, tapi pena berbeda dengan citra identik tidak bekerja pada sistem yang sama! Apa yang terjadi?

J24 – Ini adalah masalah khas dan semuanya berawal dari BIOS. Baca penjelasan di atas mengenai bagaimana BIOS mem*boot* perangkat-perangkat USB. Berikut beberapa isu yang telah diamati pada beberapa BIOS:

- 1. BIOS tidak akan mencoba untuk *boot* tiap perangkat USB di atas 512MB LED pena USB tidak akan menyala pada saat *POST* sistem karena tidak ada permintaan baca pernah dibuat!
- 2. BIOS tidak akan mencoba untuk *boot* tiap perangkat USB diatas 1GB.
- 3. BIOS akan memperlakukan tiap perangkat USB di bawah xxx MB sebagai perangkat USB-ZIP, dan tiap perangkat di atas xxx MB sebagai USB-HDD.
- 4. BIOS akan memperlakukan tiap perangkat USB sebagai USB-ZIP dan selalu mem*boot*nya sebagai perangkat *floppy.*
- 5. BIOS akan memperlakukan tiap perangkat USB sebagai USB-HDD dan selalu mem*boot*nya sebagai perangkat *harddisk.*
- 6. BIOS akan mem*boot* perangkat terformat USB-FDD yang tidak punya MBR atau tabel partisi, tapi tidak akan *boot* sebagai perangkat USB-ZIP atau USB-HDD.
- 7. BIOS akan mem*boot* tiap perangkat yang hanya memiliki masukan tabel partisi tunggal pada MBR sebagai perangkat *floppy*, tapi akan mem*boot* perangkat yang memiliki masukan tabel partisi ganda sebagai perangkat USB-HDD.
- 8. menu *setup* BIOS dapat digunakan untuk membuat BIOS selalu memperlakukan perangkat USB sebagai perangkat '*Removable*' (USB-ZIP) atau perangkat '*Fixed Disk*' (USB-HDD) bergantung pada pilihan pemakai.
- 9. BIOS akan melihat *Volume Boot Record* untuk menentukan tipe perangkat (misal. jika melihat MSWIN4.1 maka perangkat akan diperlakukan sebagai perangkat USB-ZIP).
- 10. Parameter partisi jika partisi memiliki 32hds dan 16 sektor per trek maka akan diperlakukan sebagai USB-ZIP, jika 63 sektor maka diperlakukan sebagai *harddisk*.
- 11. Jika akhir silinder adalah 1023 (maks) maka diperlakukan sebagai *harddisk*.

BIOS dapat dibuat untuk *boot* perangkat yang sama dengan cara berbeda – misal. USB-FDD, USB-KEY, USB-ZIP, USB-HDD – coba masing-masing dan coba cara berbeda dalam memformat dengan RMPrepUSB.

Cobalah lebih bermetode dalam tes anda! Ada 5 variabel untuk dipertimbangkan BAGI TIAP PC di bawah ini:

- 1. Setelan BIOS
- 2. Ukuran fisik perangkat USB
- 3. MBR pada perangkat USB (tidak ada MBR pada perangkat USB-FDD atau ada MBR dan tabel partisi pada perangkat USB-ZIP dan USB-HDD)
- 4. *Volume* berkasistem diformat dengan (NTFS, FAT32 atau FAT16)
- 5. Kode pada VBR (yaitu, jika kode mengharapkan untuk akses *floppy drive* atau *harddisk*)

Tiga terakhir (3-5) ditentukan oleh setelan pada RMPrepUSB, dua pertama harus diganti oleh pengguna. Saya menyarankan memakai pena USB 512MB dan pena USB 2GB untuk semua pengetesan dan pastikan USB memiliki LED agar anda dapat melihat BIOS sedang membacanya. Juga gunakan FreeDOS untuk semua pengujian awal karena FreeDOS biasanya dapat *boot* ke perangkat '*floppy*' atau perangkat '*harddisk*' tanpa kerusakan. (tidak seperti beberapa versi MSDOS). Coba opsi BIOS dan RMPrepUSB berbeda dan tulis semua hasil (semua pesan *error* – lihat T3 di atas, dan *boot* sebagai A: atau C:).

Jenis PC dan versi BIOS (jika mungkin pakai versi terbaru!)

Pembuat pena USB, jenis, ukuran

 Opsi RMPrepUSB yang digunakan Setelan BIOS yang digunakan Berkas ditambahkan

Hasil (apakah LED menyala, ada pesan BIOS, ada pesan *boot*, dll.)

Diantara masing-masing tes, matikan sistem pada saat tes, hidupkan, lalu masuk ke BIOS dan cek setelan dan bahwa pena USB terdaftar dengan benar. Jika anda tidak *boot* dingin atau *reset*, BIOS mungkin 'mengingat' tipe USB *drive* yang dipersiapkan sebelumnya meskipun anda telah mempartisi-ulang USB *drive* diantaranya dengan komputer lain!

Ingat, hanya karena satu tipe sistem bekerja dengan satu jenis pena USB *drive*, bukan berarti sistem yang lainnya juga! Selamat bersenang-senang dan jangan sampai kepala anda botak!

## T25 – Bagaimana caranya saya membuat pena USB *drive bootable* dengan BartPE di dalamnya?

J25 - Gampang!

- 1. Ambil CD instalasi XP
- 2. *Download* PE-Builder (misal. v3110a)
- 3. Salin isi CD XP ke C:\XPCD
- 4. Jalankan PE-Builder.exe dan pilih folder sumber C:\XPCD
- 5. Pastikan folder Keluaran (*Output*) disetel ke BartPE dan Keluaran Media (*Media Output*) ke *None*
- 6. Klik *Build*
- 7. Setelah selesai jalankan RMPrepUSB
- 8. Setel opsi seperti gambar di bawah (pakai FAT16, FAT32 atau NTFS XP).
- 9. Klik Siapkan *Drive*
- 10. Jika selesai, klik Keluarkan *Drive*
- 11. Selesai!

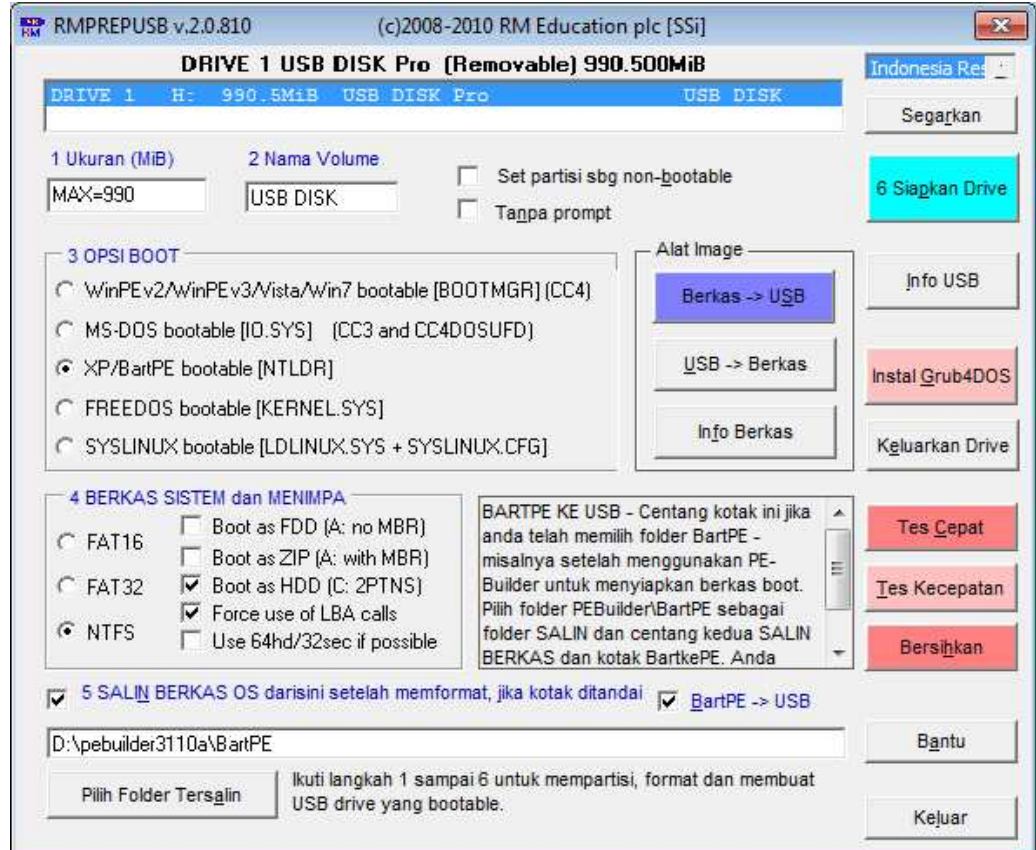

#### T26 – Saya ingin menyalin berkas-berkas ekstra saya sendiri ke BartPE USB *drive*. Bisa tidak dilakukan otomatis?

J26 - Ya, bisa. Jika anda centang kotak 'BartPE->USB', setelah Salin Berkas, RMPrepUSB akan memanggil berkas *batch* RMPrepUSBXP.cmd. Berkas batch ini men*tweak* berkas pada USB *drive* untuk membuatnya *bootable* dan juga menyalin semua berkas di folder PEtoUSB ke USB *drive*. Jadi hanya tambahkan berkas anda ke folder PEtoUSB yang terletak di folder yang sama dengan RMPrepUSB. Cara lain, sunting berkas *batch* RMPrepUSBXP.cmd yang tersimpan di folder yang sama dengan RMPrepUSB, untuk menyalin dari folder anda sendiri. Misal. pada Baris 105,

#### *xcopy /herky .\PEtoUSB\\*.\* %pen%\\*.\**

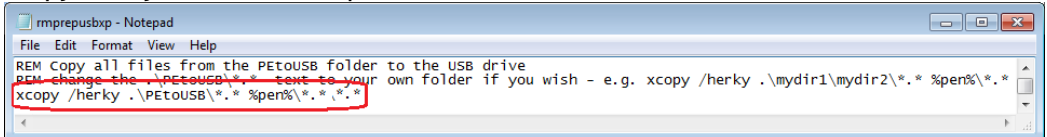

bagian yang dicetak tebal diganti menjadi folder anda sendiri,

#### *xcopy /herky C:\myPEextras\\*.\* %pen%\\*.\**

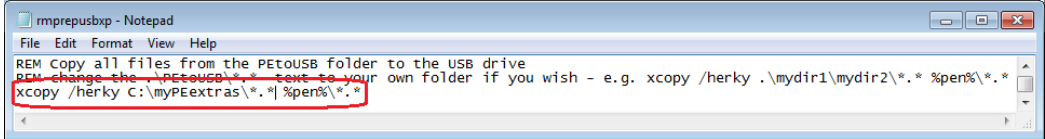

## T27 - Saya ingin memboot XP/WinPE v1 (bukan BartPE) - fungsi 'BartPE $\rightarrow$ USB' sepertinya tidak bekerja dengan versi saya?

J27 - Anda harus cari di internet (Boot-Land) bagaimana menyiapkan berkas sumber dengan benar dan bagaimana mengkonversi berkasnya supaya bisa *boot* dari USB *drive*. Sekali anda tahu bagaimana mengubah berkas *boot*, anda dapat mengotomatisasinya dengan menggunakan Notepad untuk menyunting berkas RMPrepUSBXP.cmd. Berkas ini otomatis dijalankan jika anda mencentang kotak BartPE->USB. Jika hanya kasus menambahkan berkas tambahan ke USB, anda dapat dengan mudah meletakkan berkas ekstra ini ke dalam folder PEtoUSB yang terletak di folder yang sama dengan RMPrepUSB. Selama menjalankan RMPrepUSBXP.cmd, tiap berkas dan folder yang ada di folder PEtoUSB akan disalin (dan menimpa) tiap berkas yang ada di USB *drive*.

#### T28 – Saya ingin menginstal BartPE pada USB *drive* tapi menggunakan Grub4DOS selain NTLDR, tapi saya tidak bisa centang kotak 'PE->USB' ketika memilih opsi MS-DOS.

J28 - Ini telah dilakukan untuk mencegah penyalahgunaan, namun ada celah yang disengaja. Pertama pilih XP/WinPE dan centang kotak SALIN BERKAS dan PE $\rightarrow$ USB. Lalu ganti opsi dari XP/WinPE ke MS-DOS atau FreeDOS. Setelah RMPrepUSB dijalankan, anda dapat tambahkan berkas-berkas *boot* DOS dan berkas-berkas menu Grub.

## T29 – Apakah fungsi Tes Kecepatan membahayakan data di USB *drive* saya?

J29 – Tes Kecepatan yang tidak-merusak membaca jumlah data yang besar dari USB *drive* anda ke dalam memori dan menuliskan kembali data yang sama ke USB *drive*. Seharusnya tidak mengkorup atau menghancurkan tiap data pada USB *drive* anda – NAMUN... (timbul klausal seperti berikut...) jika komputer anda memiliki RAM cacat atau memori *flash* USB pada USB *drive* anda tidak bisa diandalkan atau sesuatu salah yang lain, fungsi ini mungkin bisa menghancurkan semua data pada USB *drive* anda. Untuk alasan ini tombolnya memiliki warna merah muda untuk menunjukkan bahwa menulis ke USB *drive* akan terjadi dan fungsi bisa sedikit beresiko jika menggunakan perangkat keras yang tidak dapat diandalkan. Data yang ditulis pada awal *drive* (jika seandainya anda tidak memiliki USB *drive* berkapasitas besar seperti yang anda kira!), maka area direktori dan *boot* dari *drive* akan dibaca dan ditulis ke dan hingga \*\*\*dapat\*\*\* terkorupsi.

#### T30 – Bagaimana saya mengetes kecepatan USB drive saya dan mencatat hasilnya?

J30 – Tombol Tes Kecepatan melakukan uji kecepatan baca/tulis dan hasilnya secara otomatis ditambahkan ke berkas USBSpeed.csv di folder yang sama tempat anda menempatkan RMPrepUSB.exe. Klik-ganda berkas .csv untuk memuatnya ke dalam Excel atau aplikasi *spreadsheet* serupa. Akan terdapat baris untuk tiap penjalanan (satu baris untuk kecepatan baca dan satu baris untuk kecepatan tulis).

#### T31 – Saya dapat *boot* dari FAT16 2GB UFD yang terformat sebagai FAT16 tapi tidak dari UFD 3GB atau lebih – mengapa?

J31 – MS-DOS tidap dapat mengakses partisi FAT16 diatas 2GB (Ukuran=2000MB di RMPrepUSB/RMPartUSB). Setel ukuran partisi ke 2000 atau pakai FAT32.

#### T32 – Ketika saya coba menjalankan RMPrepUSB, saya mendapat pesan *error* RICHTX32.OCX - *Component 'richtx32.ocx' or one of its dependencies not correctly registered: a file is missing or invalid*?

J32 - RMPrepUSB sekarang mendukung bahasa unikod, tapi Windows perlu mendapatkan kendali *Rich Text* RICHTX32.OCX terinstal. Ini biasanya dimuat otomatis dari folder yang sama dengan RMPrepUSB.exe. Jika PC anda memiliki Microsoft Office atau Visual Basic terinstal, kendali OCX mungkin sudah terinstal, jika tidak RMPrepUSB akan selalu mendeteksi dan meregister OCX secara otomatis. Untuk menginstal kendali secara permanen, klik-kanan pada berkas di RICHTX32\*Install\_RICHTX32.cmd* dan pilih 'Run as Administrator' untuk menginstal kendalinya.

#### T33 – Saya ingin membuat berkas bahasa untuk RMPrepUSB, bagaimana saya melakukannya?

J33 – Langkah pertama adalah dengan mengkonversi berkas English.ini ke bahasa anda sendiri menggunakan penyunting teks yang mendukung *UniCode* (seperti Notepad). Catat bahwa nama huruf, *Locale* (LCID) dan ukuran huruf sangat kritis. Berkas Fonts, CharSets dan LCIDs.txt pada folder LANG berisi informasi tentang setelan mana yang dipakai. Pada Windows XP, untuk melihat beberapa bahasa-bahasa Asia, diperlukan untuk menginstal *Asian Language Pack* dari CD XP (gunakan *Control Panel – Regional and Languages – Languages – Install Files for East Asian languages*). Anda harus selalu memilih huruf dan LCID yang dianjurkan pada berkas txt bahkan jika huruf lain terlihat bekerja, ini karena PC anda dilokalkan untuk Regional anda tapi versi Inggris mungkin tidak memakai huruf yang benar – sebagai contoh Simplified Chinese memakai huruf SimSun meskipun Tahoma sepertinya bekerja dengan benar pada komputer anda, tapi tidak akan bekerja dengan benar pada PC Eropa.

Jika anda ingin menterjemahkan berkas RMPrepUSB.pdf file, berkas asli Word .doc dapat di*download* dari situsjejaring RMPrepUSB (gunakan tombol Bantu untuk menemukannya).

Setelah anda memiliki berkas .ini (dan berkas pdf) hanya dengan menempatkannya di folder LANG. Tiap kali anda klik pada kotak bahasa, berkas bahasa baru anda akan dimuat.

#### T34 – Bagaimana saya mendapatkan versi terbaru RMPrepUSB?

J34 – Versi 2.0.809 dan selanjutnya memiliki tombol '*Get Latest Version*' pada halaman Bantu. Jika anda klik pada tombol ini RMPrepUSB akan berusaha men*download* berkas version.txt dari rumah situsjejaring RMPrepUSB. Berkas ini berisi nomor versi rilis penuh terbaru dan versi stabil dari RMPrepUSB dan akan men*download* berkas ZIP versi terbaru ke folder yang sama dengan RMPrepUSB.exe. Anda akan perlu Keluar dari RMPrepUSB.exe dan *unzip* berkas dari versi baru dan menimpa versi yang ada. (atau jika anda lebih suka buat folder baru). Versi beta terbaru dapat ditemukan di www.Boot-Land.net atau http://sites.google.com/site/rmprepusb .

#### T35 – Hasil dari Tes Kecepatan sangat tinggi – apakah sudah benar?

J35 – Ya, sejauh yang dapat saya katakan. Hasil dalam MiB/s (1 MiB = 1073741824 *byte*) jadi untuk mengkonversi ke MB/s anda perlu mengalikannya dengan 0.931. Hal lain untuk diingat adalah bahwa angka-angka yang ditampilkan di sini merupakan suatu urutan membaca dan menulis 63MiB tunggal. Kenyataannya, tipe akses ini tidak akan digunakan, jadi angkaangka baca/tulis yang diperoleh adalah angka-angka 'kasus terbaik'. Hal ini memungkinkan anda untuk membandingkan UFD tanpa perlu khawatir tentang bagaimana mereka diformat (FAT16/FAT32/NTFS) atau bagaimana sistem operasi mengaksesnya. Hal ini juga berarti tesnya cukup cepat!

T35 – Saya ingin *boot* ke DOS sebagai drive A:, tapi PC saya selalu mencoba mem*boot*nya sebagai C: (dan saya mendapatkan *error command.com not found*), bagaimana saya memperbaikinya?

J35 – Siapkan UFD anda untuk MS-DOS atau FreeDOS secara normal menggunakan RMPrepUSB, lalu gunakan tombol Grub4DOS untuk instal Grub4DOS. Lalu tambahkan berkas menu.lst seperti di bawah:

*title MS-DOS (AS FLOPPY) map (hd0,0)+1 (fd0) map --hook chainloader (fd0)/io.sys rootnoverify (fd0) map --floppies=1* 

(jika memakai FreeDOS timpa 'io.sys' dengan 'kernel.sys' pada menu diatas). Menu diatas memetakan-ulang partisi UFD yang tampak seperti *harddisk* pada BIOS setelah mem*boot*, agar tampak sebagai *floppy drive*.

--- o O o ---

diterjemahkan oleh:

*Yudi Sitepu – mactepu@gmail.com dan bantuan Google Translate http://translate.google.com/#en|id| dengan banyak modifikasi. MacTepu2*☺*1*☺